# 島根県国民健康保険団体連合会

i, I I I I I I I I I

I I I I I I I I I I I

I I I

# 地方単独医療費助成事業 簡易入力システム

# Access2007 ランタイム付

## アンインストール手順書

令和元年 5月版

### 目次

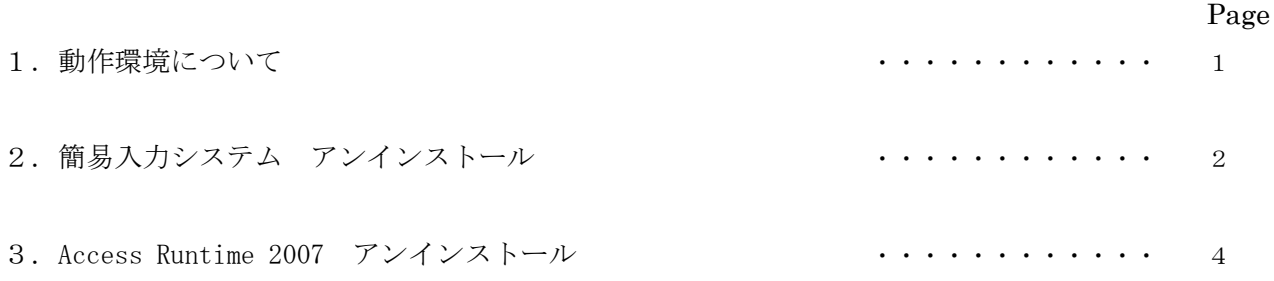

#### **1. 動作環境について**

#### ●動作 OS

- $\triangleright$  Windows Vista Service Pack 2
- $\triangleright$  Windows 7 Service Pack 1
- $\triangleright$  Windows 8.1
- $\triangleright$  Windows 10

#### ●パッケージの動作環境

Microsoft Office Access 2007(SP2) または Microsoft Office Access Runtime 2007 がインストールされている PC

本書では、Windows 7 Service Pack 1 がインストールされた PC でのアンインストール手順を説明します。

#### 2.簡易入力システム アンインストール

「簡易入力システム」のアンインストール手順の説明です。

①「スタートメニュー」にある「コントロール パネル」をクリックします。

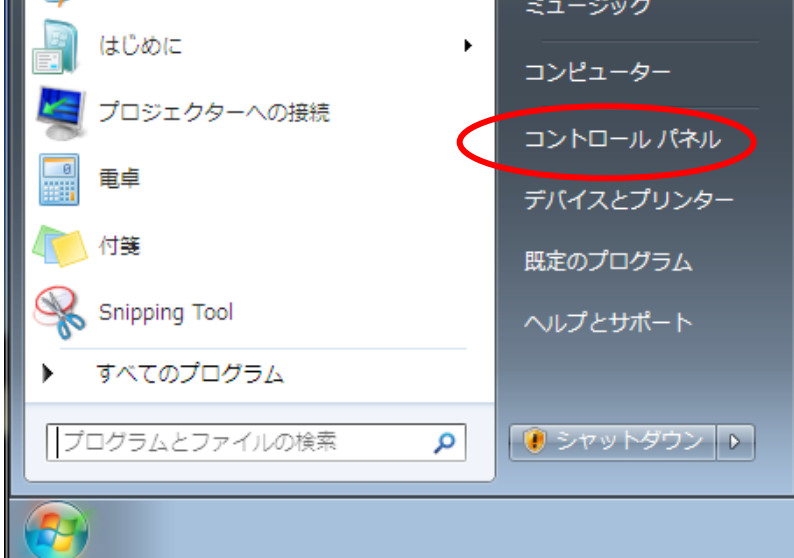

②「プログラムと機能」をクリックします。

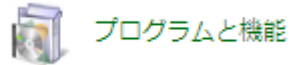

③表示されている一覧の中から「簡易入力システム」を選択し、「アンインストール」をクリックします。

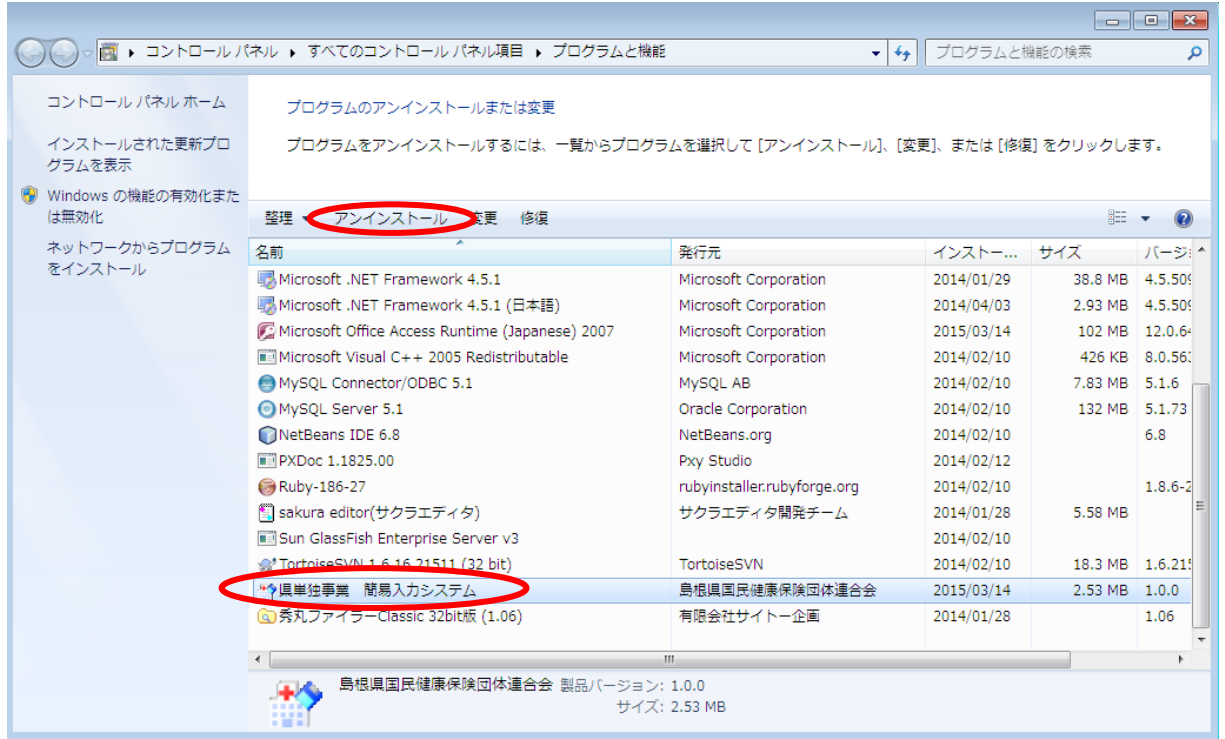

④下記のメッセージが表示されるので、「はい」をクリックします。

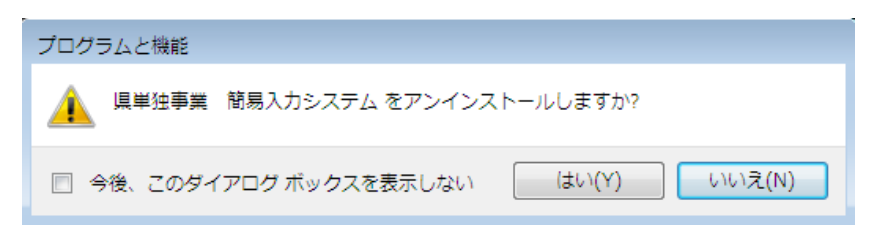

※下記の様な画面が表示されることがありますが、「はい」をクリックしてください

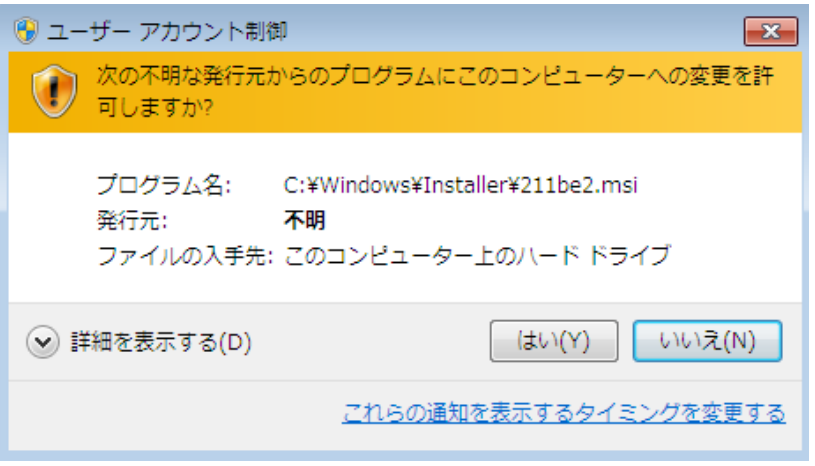

⑤下記の画面が表示され、簡易入力システムのアンインストール処理が始まります。

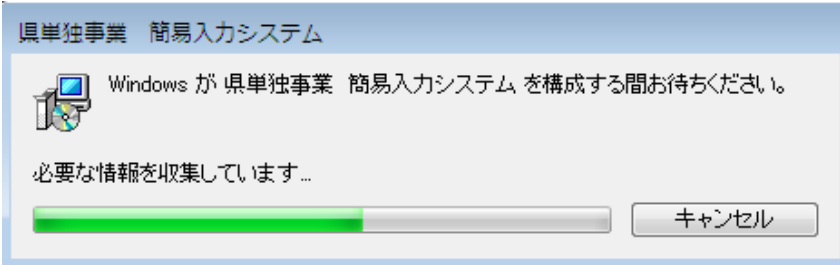

⑥ ⑤の画面が消えると、簡易入力システムのアンインストール処理は完了です。

#### 3.Access Runtime 2007 アンインストール

「Microsoft Office Access Runtime 2007」のアンインストール手順の説明です。

①「スタートメニュー」にある「コントロール パネル」をクリックします。

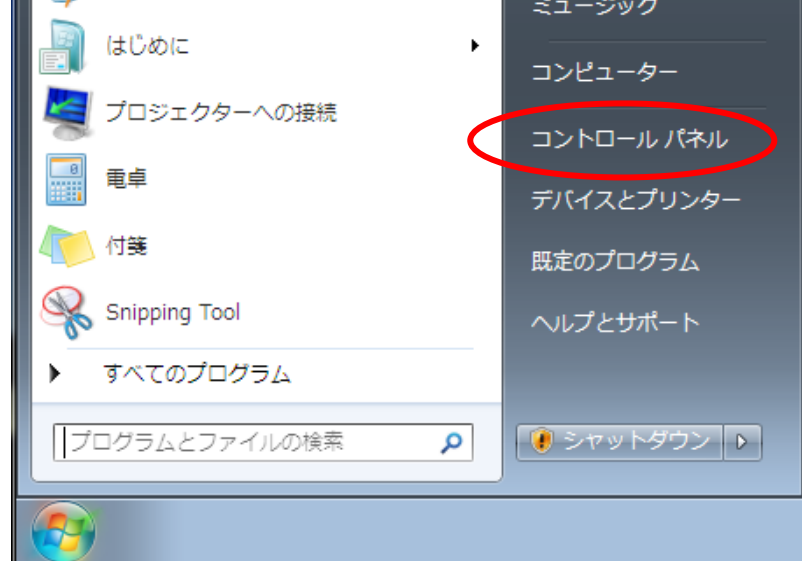

②「プログラムと機能」をクリックします。

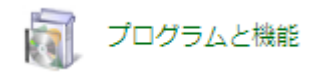

③表示されている一覧の中から「Microsoft Office Access Runtime 2007」を選択し、

「アンインストール」をクリックします。

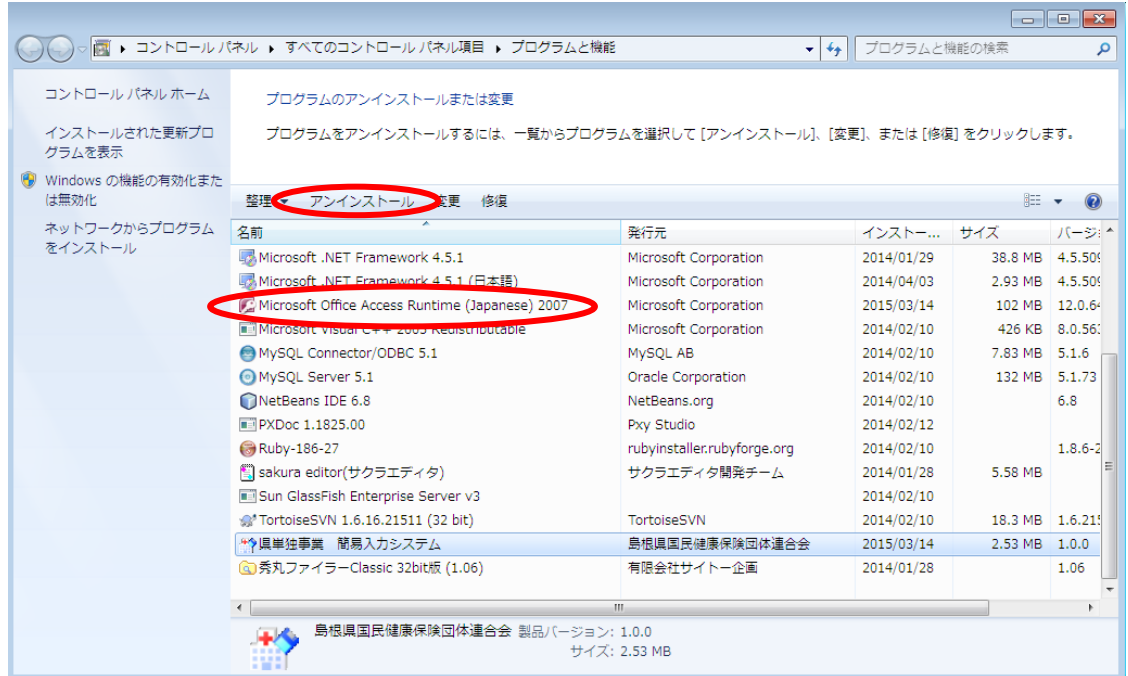

④下記のメッセージが表示されるので、「はい」をクリックします。

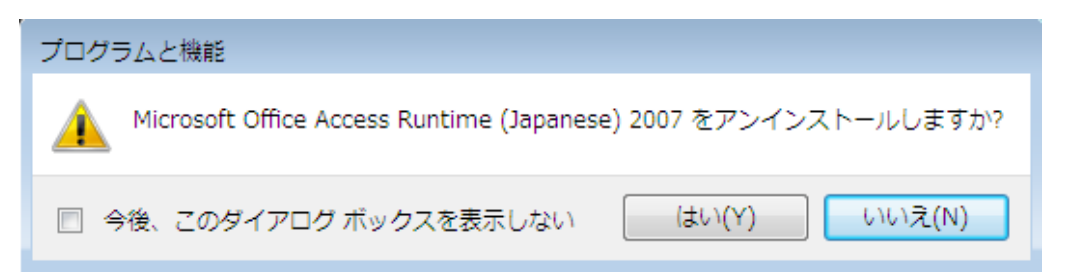

※下記の様な画面が表示されることがありますが、「はい」をクリックしてください

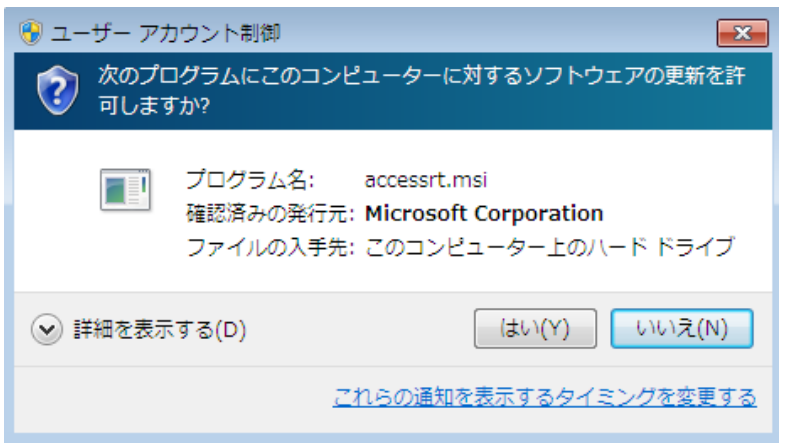

⑤下記の画面が表示され、Microsoft Office Access Runtime 2007 のアンインストール処理が始まります。

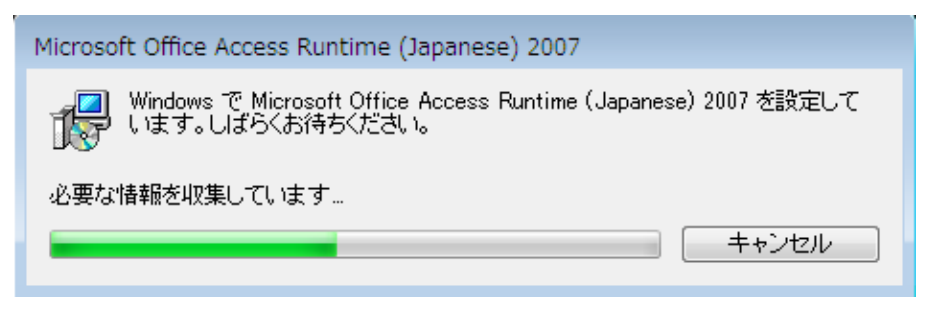

⑥ ⑤の画面が消えると、Microsoft Office Access Runtime 2007 のアンインストール処理は完了です。